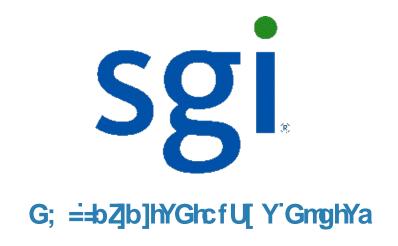

# **Quick Install Guide**

for the DE5600 Drive Tray

# **Install the mounting rails**

You can install the DE5600 drive tray into an industry-standard cabinet.

There must be a minimum depth of 76 cm (30 in.) between the front EIA support rails and the rear EIA support rails.

- Position the mounting rails in the cabinet.
  - If you are installing the mounting rails above an existing tray, position the mounting rails directly above the tray.
  - If you are installing the mounting rails below an existing tray, allow 8.9-cm (3.5-in.) vertical clearance for the DE5600 drive tray.

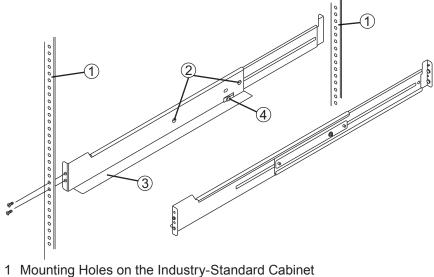

- 2 Adjustment Screws for Locking the Length of the Mounting Rail 3 Mounting Rail
- 4 Clip for Securing the Rear of the Drive Tray

From the front of the cabinet, with the mounting-rail f anges inside of the cabinet's mounting rail assemblies, use the Phillips screwdriver to loosely tighten only the lower screw. From the rear of the cabinet, use the Phillips screwdriver to loosely

- tighten the two screws. Do not completely tighten the screws until you have installed the drive tray in the cabinet.
- Repeat step 2.1 through step 2.3 for the right mounting rail.
- Tighten the f at-head rail adjustment screws on both mounting rails.

# **Before you begin**

For warnings, refer to the printed Safety Notices document.

For detailed installation instructions, refer to the E2600 Controller-Drive Tray Installation Guide, located on the SANtricity<sup>™</sup> ES Storage Manager Installation DVD.

### What you need for assembly:

#### DE5600 drive tray (for connection to an E2600 controller-drive tray):

- One two-unit (2U) -high DE5600 drive tray
- Two Small Form-factor Pluggable (SFP) transceivers
- One cabinet-mounting hardware kit

### **Options:**

- Drives (two minimum for each drive tray, 192 maximum for each storage array)
- DC power cords for the optional -48 VDC power option
- Two SFP transceivers for each f ber-optic cable (only one SFP transceiver is required for direct attachment to the host bus adapter [HBA])
- Two f ber-optic cables or two copper cables for each drive tray connection

If you have any questions about the f rmware or your conf guration, contact your Customer and Technical Support representative.

### Tools:

- A medium f at-blade screwdriver
- A No. 2 Phillips screwdriver
- Anti-static protection
- Labels To help you to identify cable connections and to more easily trace cables
- A cart To hold the drive tray and its components
- A f ashlight

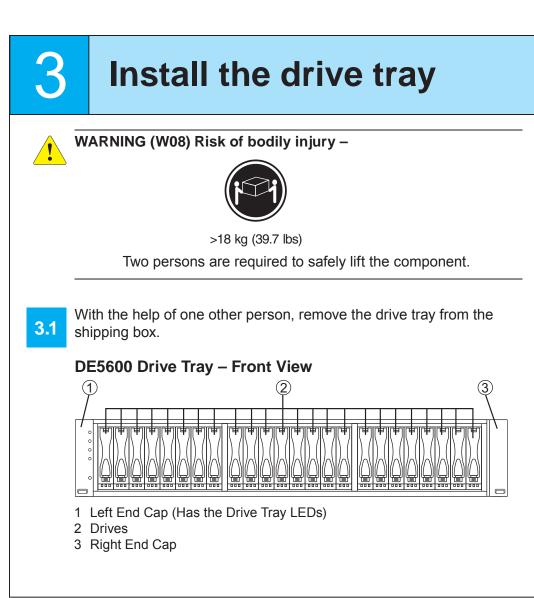

3.6

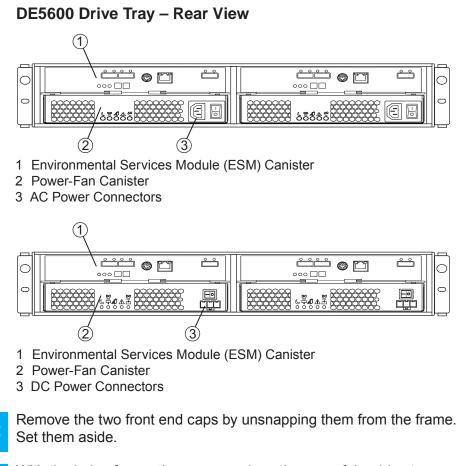

- With the help of one other person, place the rear of the drive tray on the mounting rails. Slide the drive tray into the cabinet, and verify that the rear of the drive tray is secured by the hold-down clips at the rear of each mounting rail.
- Secure the front of the drive tray to the cabinet. Use the two screws to attach the f ange on each side of the front of the drive tray to the mounting rails.

#### Screws for Securing the Front of the DE5600 Drive Tray

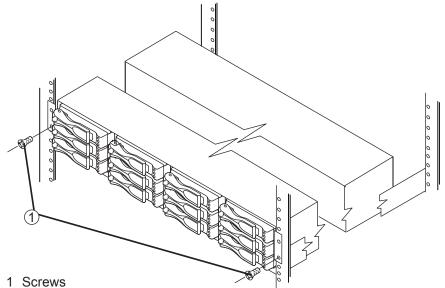

Secure the side of the drive tray to the mounting rails by inserting one M4 screw through the side sheet metal of the drive tray into the captured nut on the side of the mounting rail, and tightening the screw. Repeat this step for the other side.

Attach the front end caps onto the front of the drive tray.

### Attaching the Front End Caps to the DE5600 Drive Tray

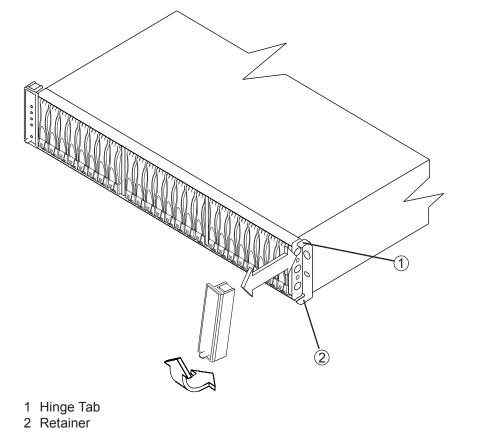

| 4   | Install the drives                                                                                                    |
|-----|----------------------------------------------------------------------------------------------------|
|     | WARNING (W18) Risk of bodily injury – Do not use equipment in the cabinet as a shelf or workspace.                                                          |
|     |                                                                                                    |
| 4.1 | Beginning with the f rst drive slot on the left side of the drive tray, place<br>the drive on the slot guides, and slide the drive all the way into the slo |
| 4.2 | Push the drive handle down to lock the drive securely in place.                                                                                             |
| 4.3 | Install the second drive to the right of the f rst drive.                                                                                                   |
| 4.4 | Install the other drives to the right of the installed drives.                                                                                              |

# **Connect the cables**

5

WARNING (W03) Risk of exposure to laser radiation - Do not disassemble or remove any part of a Small Form-factor Pluggable (SFP) transceiver because you might be exposed to laser radiation.

**ATTENTION** Potential damage to equipment (Network **Telecommunications Equipment (NEBS) Ethernet cable** installations only) - The intra-building port(s) (Ethernet maintenance ports) of this equipment is suitable for connection to intra-building or unexposed wiring or cabling only. The intra-building port(s) of this equipment must not be metallically connected to interfaces that connect to the Outside Plant (OSP) or its wiring. These interfaces are designed for use as intra-building interfaces only (Type 2 or Type 4 ports as described in GR-1089-CORE) and require isolation from the exposed OSP cabling. The addition of Primary Protectors is not suff cient protection in order to connect these interfaces metallically to OSP wiring.

The cable shall be Shielded Twisted Pair (STP) and must be grounded at both ends to meet the intra-building lightning requirements from section 4.6.9.2 of GR-1089-CORE, Issue #5.

In this step, you connect the DE5600 drive tray to either an E2600 controller-drive tray, a DE1600 drive tray, or to another DE5600 drive tray in the storage array. For more information about the E2600 controller-drive tray, refer to the E2600 Controller-Drive Tray Quick Install Guide or the E2600 Controller-Drive Tray Installation Guide.

### Host-to-Controller Cabling

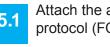

Attach the appropriate cables and components for the relevant protocol (FC, SAS, or Ethernet).

- Choose the host connection conf guration. 5.2
  - **Direct topology** Connect the cable from the host port on the controller to either an HBA port, a SAS port, a host channel adapter (HCA) Fibre Channel port, or an Ethernet adapter (iSCSI) on the host. The f gures on the next page all show the HBA port option on the host.
  - Switch or fabric topology Connect the cable from the host port on the controller to a port on the switch, and make sure that the HBA and the controller are in the same zone on the switch.
  - **Mixed topology** Use a combination of direct topology and fabric topology.

Repeat step 5.1 through step 5.2 for each controller and host channel 5.3 that you intend to use.

When you are f nished, label each end of the cable with information about its connection.

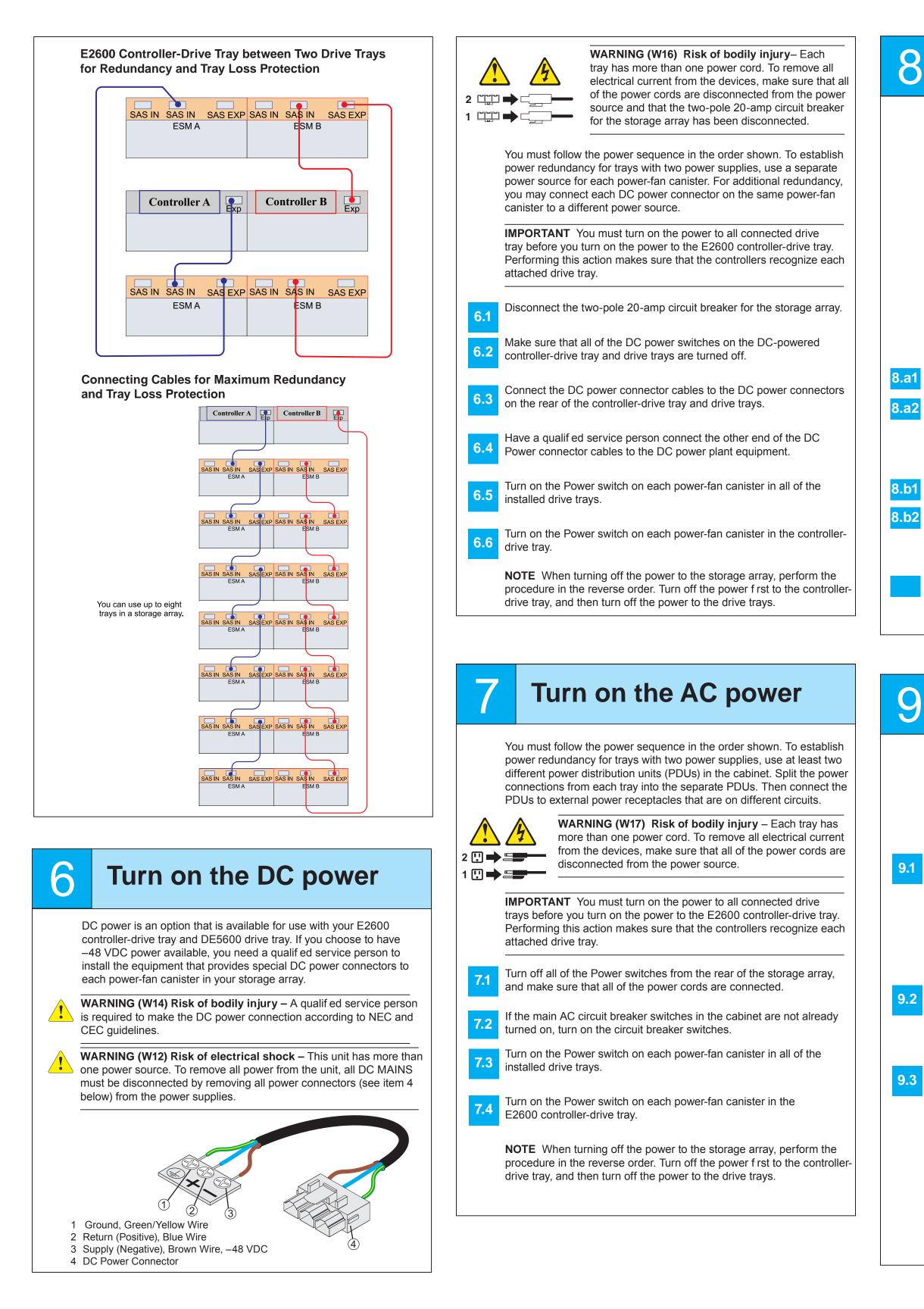

## **Determine the** management method

Both management methods are specific to the installation steps in Section 9. This section and those that follow concern configuration of the entire storage array.

- In-band management Managing a storage array by using a storage management station to send commands through the host input/output (I/O) connection to the controller.
- Out-of-band management Managing a storage array by using a storage management station to send commands through the Ethernet connections on each controller.

For more information, refer to the "Deciding on the Management Method" step in the Initial Configuration and Software Installation Guide for SANtricity ES Storage Manager.

For Out-of-band management, use one of the methods below to configure the controllers for network connectivity:

#### Without a DHCP server

Connect separate Ethernet cables to each controller.

Manually configure the network settings on the controllers, using the guidelines and procedures from the "Manually Conf guring the Controllers" step in the Initial Configuration and Software Installation Guide for SANtricity ES Storage Manager.

#### With a DHCP server

Connect separate Ethernet cables to each controller.

Assign static IP addresses to the controllers.

**NOTE** This method applies only to IPv4 networks.

#### **Stateless Address Autoconfiguration**

Connect separate Ethernet cables to each controller.

NOTE This method applies only to IPv6 networks and does not require either a DHCP server or a router.

# **Install the software**

Two types of computers are associated with the storage array.

- Hosts send I/O to the storage array.
- Management stations manage the storage array.

The type of operating system that the management station runs is the directory that you need to locate on the DVD.

At this time, check the BIOS and device driver versions for your current Fibre Channel HBA, SAS HCA, or iSCSI Network Interface Card (NIC). If necessary, update them before proceeding. For HBAs, obtain the BIOS and device drivers directly from the vendor.

For Microsoft Windows installations,

- Install the StorPort device driver.
- Install the MPIO multi-path driver on the host.

On the SANtricity ES Storage Manager Installation DVD, locate the appropriate operating system (OS) directory.

 Review the appropriate operating system and device driver readme f les included on the SANtricity ES Storage Manager Installation DVD for additional information.

Launch the SMIA executable f le. Follow the instructions in the wizard, and select one of these installation methods:

- For the Management Station designated as a monitor (for monitoring and sending alert notif cations), select Management Station (full installation), and, when prompted, click Automatically Start Monitor.
- For the Management Station that you will use to manage the storage array, select **Management Station**, and, when prompted, select **Do Not Automatically Start the Monitor.**
- For all I/O hosts attached to the storage array, select Host, and, when prompted, select **Do Not Automatically Start the** Monitor.

### **Discover the storage** 10 array

Before performing this step, make sure that you have correctly conf gured the storage array IP addresses as described in the Initial Configuration and Software Installation Guide for SANtricity ES Storage Manager.

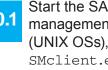

Start the SANtricity ES Storage Manager software from your management station either by typing SMclient and pressing Enter (UNIX OSs), or by navigating to the directory that contains the SMclient.exe fle, typing SMclient, and pressing Enter (Windows OSs). The client software starts and shows the Enterprise Management Window (EMW).

Select Tools >> Automatic Discovery from the EMW to discover 10.2 the storage array.

In the conf guration dialog, click **OK** to start the automatic discovery.

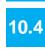

Click the **Devices** tab of the EMW to see the storage arrays.

Double-click the storage array that you want to manage. The associated Array Management Window (AMW) is launched.

**NOTE** To add a storage array from outside the local subnetwork, use the manual discovery method. From the EMW, click the Add Storage Arrays link, and follow the instructions.

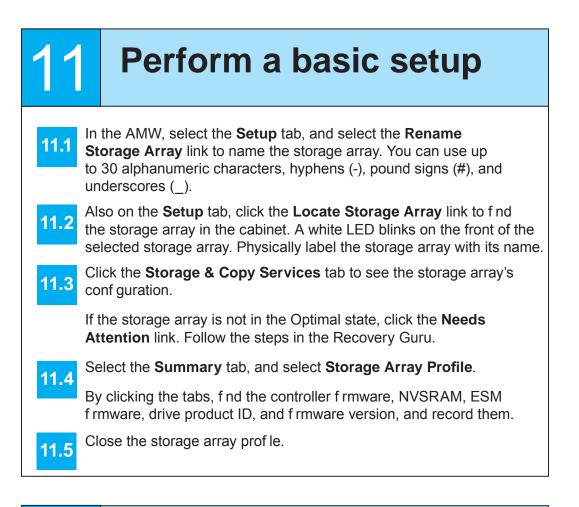

# Configure the storage array

In the AMW, select the **Setup** tab. If the storage array is in the Optimal state, perform these tasks:

Conf gure the storage array. 12

12.2 Def ne the hosts.

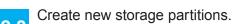

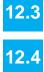

Select the **Support** tab, and click the **Gather Support Information** link.

To set or change a password, in the AMW, select either the 12.5 Set a Storage Array Password link under the Setup tab, or select Storage Array >> Security >> Set Password.

March 2012